# **De meerwaarde van TI-Nspire in de 2de graad**

Annelies Droessaert en Etienne Goemaere

# **1. INLEIDING**

De meeste scholen kiezen er momenteel voor om een grafisch rekentoestel in te voeren vanaf de 2<sup>de</sup> graad. Heel begrijpelijk, want vanaf dan komen leerlingen meer en meer in contact met problemen die ze zich vanuit hun leefwereld niet meer kunnen voorstellen. Hulpmiddelen zijn hier aangewezen en ICT is er zo één. Om wiskundige eigenschappen of problemen te verduidelijken, kan men naast de grafische (of symbolische) rekentoestellen ook handig gebruik maken van software. Dit laatste kan zowel door individueel werk als door demonstratie.

Software die hiertoe zeker potentieel biedt is TI-Nspire. Daarom gaan we in deze sessie, uitgaande van leerinhouden van de  $2^{de}$  graad, verder in op de mogelijkheden.

We zijn ons ervan bewust dat de meeste leerkrachten/scholen nog niet met Nspire werken. Om die reden kozen we voor voorbeelden die ook interessant kunnen zijn als demonstratie.

## **2. WERKEN MET DOCUMENTEN**

Op de Nspiration Conference - Fletcher's Meadow SS ( February 27, 2010) liet Russell Gordon in zijn powerpointpresentatie onder andere volgende dia zien.

# Nspire vs. TI-83/84

• Nspire

- Information held in documents
- Documents sub-divided into problems
- Problems sub-divided into pages
- Calculator settings specific to document (not system-wide -- unless you want them to be)

Een van de grootste stappen voorwaarts die er met de Nspire gekomen is, is de documentstructuur

- Informatie wordt bewaard in documenten.
- Documenten zijn onderverdeeld in opgaven.
- Opgaven bestaan uit verschillende pagina's
- De instellingen van de rekenmachine kunnen, tenzij je het anders wil, verbonden worden aan een document.

#### **1. Bewaren in documenten**

Dat docent en leerlingen de mogelijkheid hebben om oefeningen en hun oplossingen op te slaan als documenten is zonder meer baanbrekend te noemen in de geschiedenis van de rekentoestellen. Documenten aangemaakt met de software op de computer, kunnen zonder probleem naar het rekentoestel versluisd worden.

Een eerste mogelijkheid is via het welkomstscherm dat bij de start van de software getoond wordt.

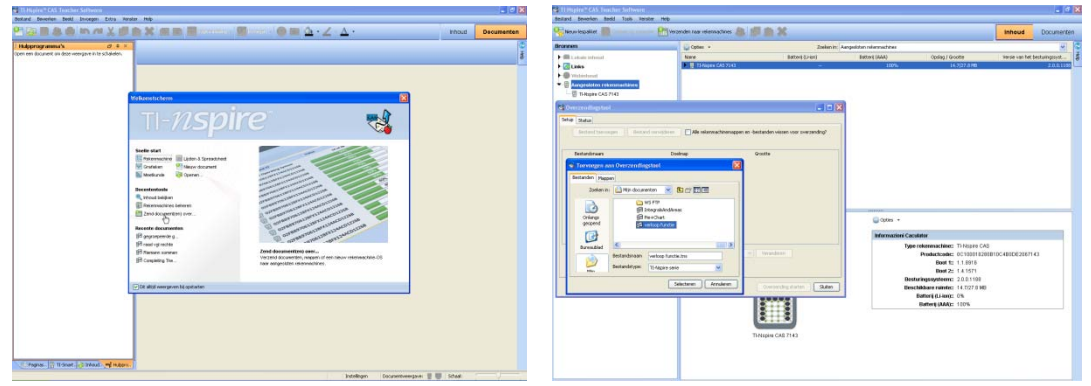

Je kan een document ook onmiddellijk na aanmaak opslaan op het (de) aangekoppelde rekentoestel(len).

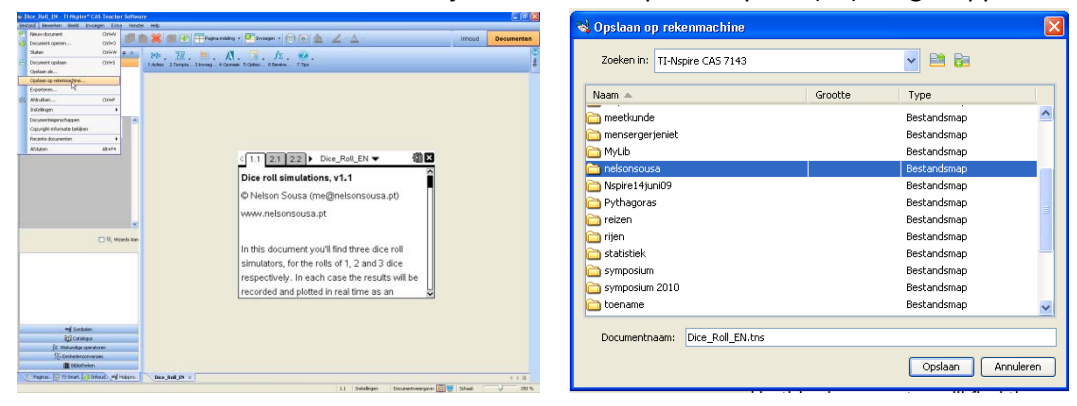

Beschik je over een navigatorsysteem dan kan je zelfs draadloos communiceren met de toestellen van de leerlingen.

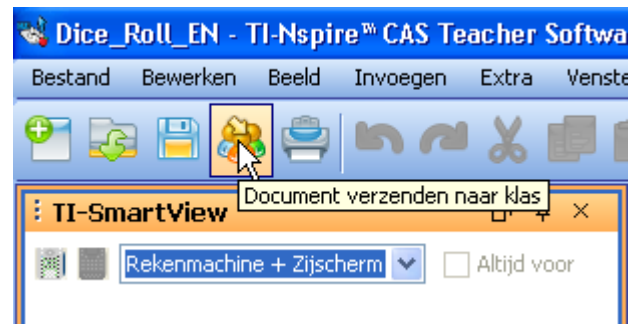

De tijdwinst die je op die manier maakt is enorm.

Leerlingen hoeven, indien je dat wenst, niet meer alles zelf klaar te zetten voor een illustrerend voorbeeld of een oefening.

Je kan op die manier het denk- en leerproces ook heel goed sturen.

Via aangemaakte animaties kun je leerlingen een eigenschap laten ontdekken of laten controleren of een vermoedde eigenschap ook geldt in extreme situaties.

#### **2. Document opgedeeld in opgaven**

Een document kan verschillende opgaven bevatten.

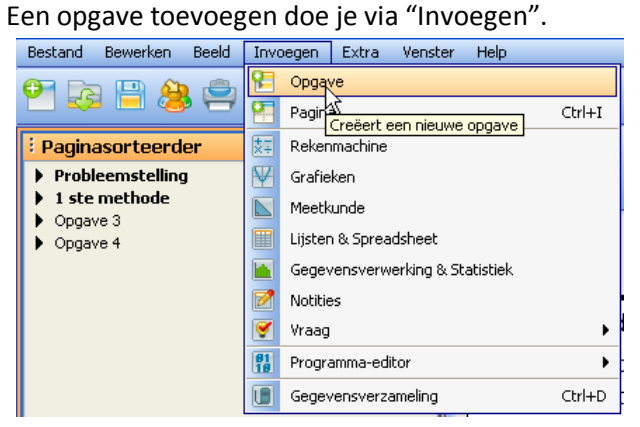

Standaard krijgen opgaven de naam Opgave 1, Opgave 2, … mee. Maar dit kan probleemloos aangepast worden door:

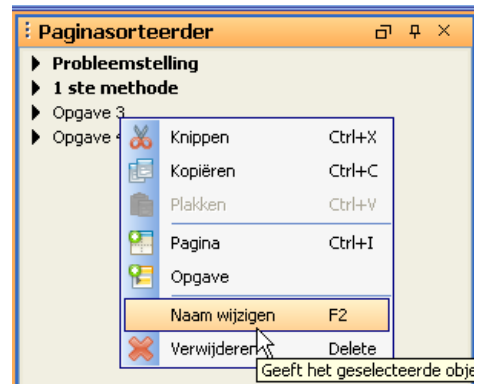

in de software rechts te klikken in de handheld de naam van de opgave te selecteren, b (menu) te drukken en te kiezen voor 5.Naam wijzigen

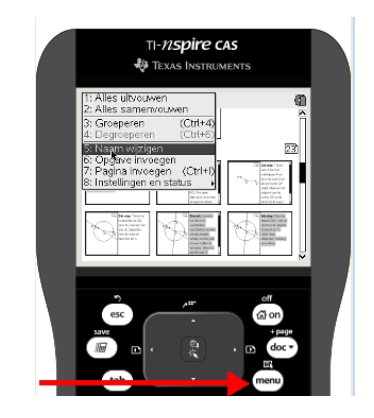

Belangrijk om weten is dat variabelen, functies gedefinieerd in de ene opgave niet meegenomen worden naar een andere opgave.

 $\begin{array}{c} \hline \end{array}$ 

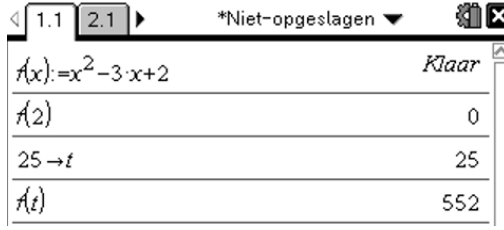

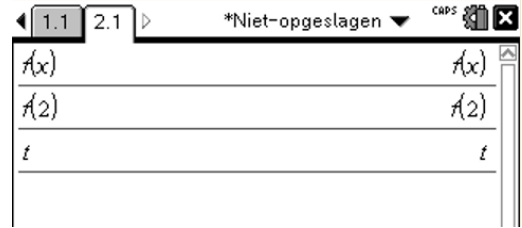

#### **3. Opgaven opgedeeld in pagina's**

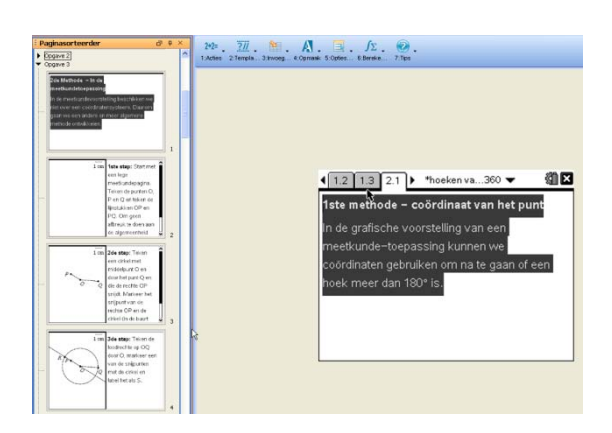

#### **4. Documentinstellingen**

Men kan elk document zijn eigen instellingengeven. Zo kun je in het ene document werken met graden en vervolgens een nieuw document openen waar de instelling voor de hoeken weer standaard radialen is (tenzij je graden als systeeminstelling zou hebben uiteraard).

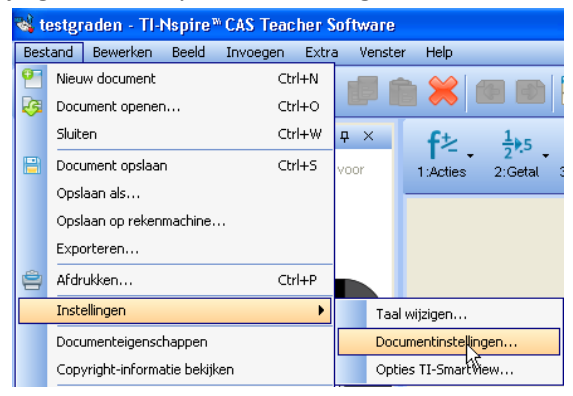

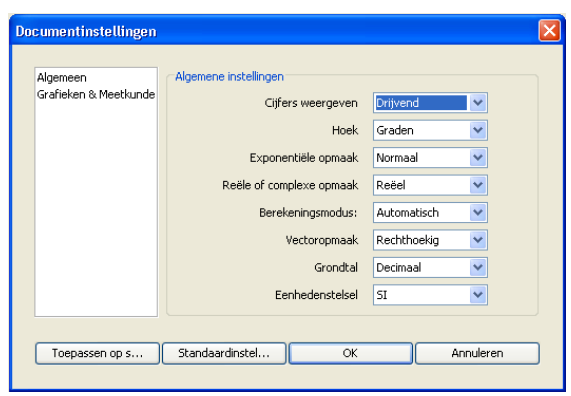

∢

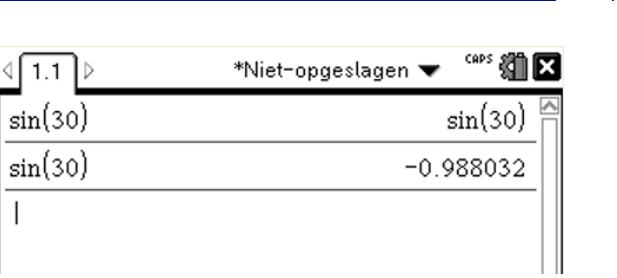

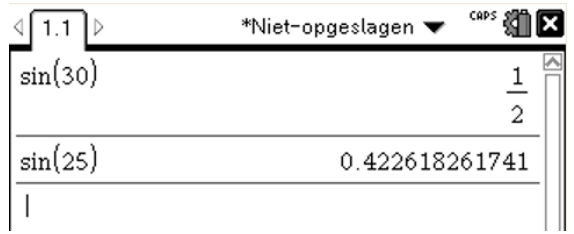

# **3. FUNCTIES**

## **1. Aanbrengen van de betekenis van de parameters in een vergelijking**

Om aan te tonen wat de betekenis is van de parameters in een vergelijking zijn er verschillende methodes: één methode werkt via een schuifregelaar, een andere methode bestaat erin een bestaande grafiek te verslepen, "uit te rekken", … We illustreren deze methodes met behulp van 2 voorbeelden. Voor de technische uitwerking hiervan verwijzen we naar cahier nr. 21: De TI-Nspire in de tweede graad

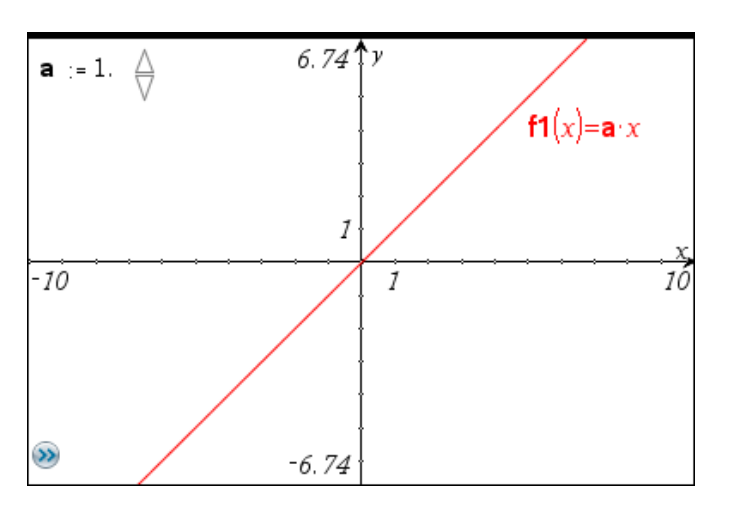

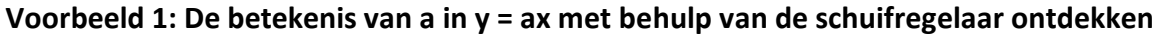

**Voorbeeld 2: De invloed van transformaties op het voorschrift y = x² bestuderen**

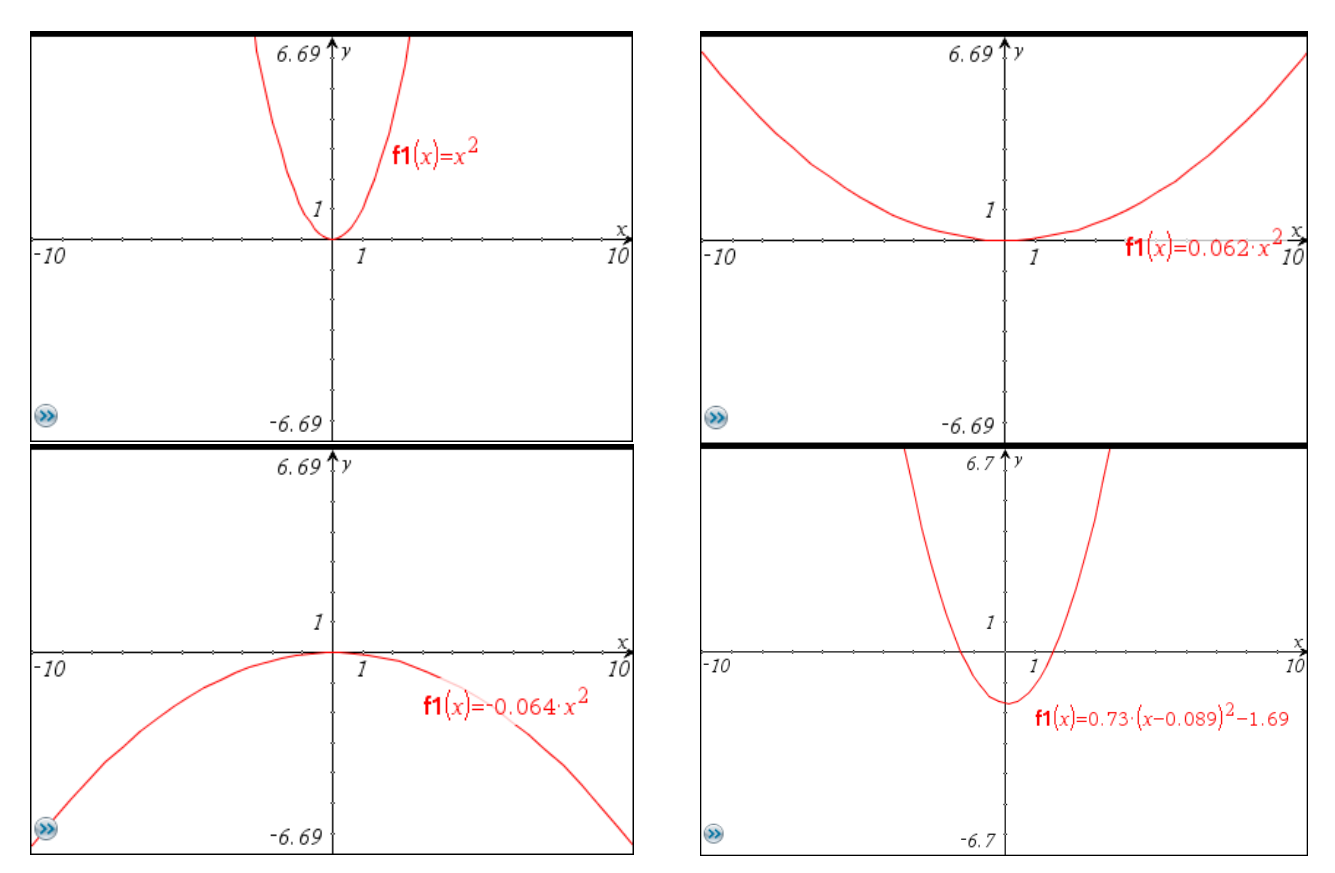

细区

Ŕ

### **2. Kant-en-klare bestanden**

Op het net kan je veel TI-Nspiremateriaal downloaden. Hieronder zie je enkele interessante toepassingen op functies.

#### *Domein en bereik illustreren*

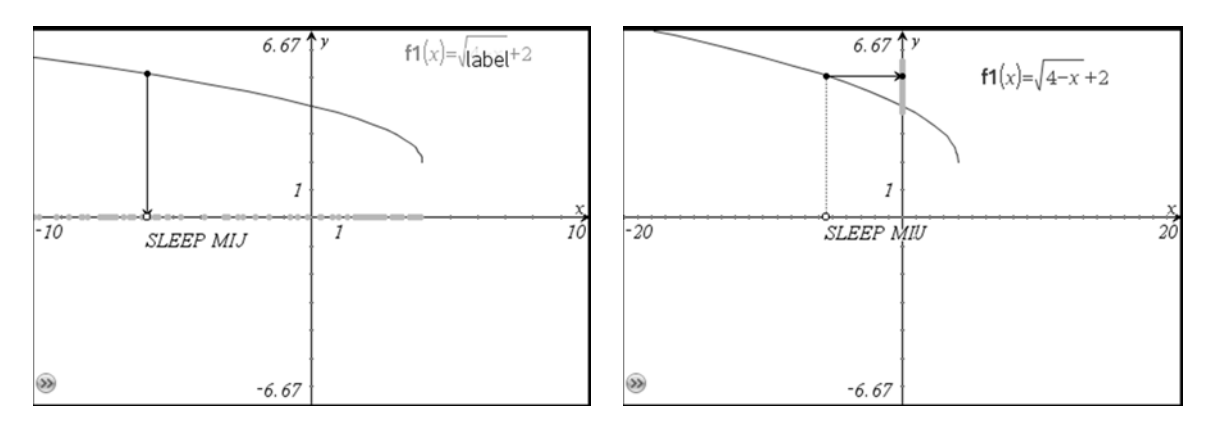

#### *Raad de vergelijking*

Hierbij is het de bedoeling de ontbrekende waarden voor het functievoorschrift te bepalen. Ook voor parabolen bestaat een gelijkaardige toepassing.

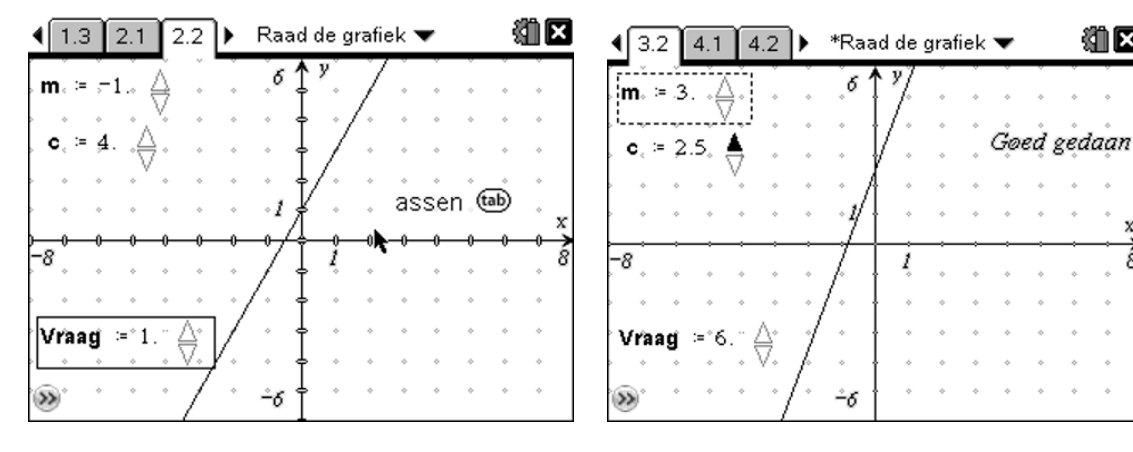

#### *Een extremumprobleem visualiseren*

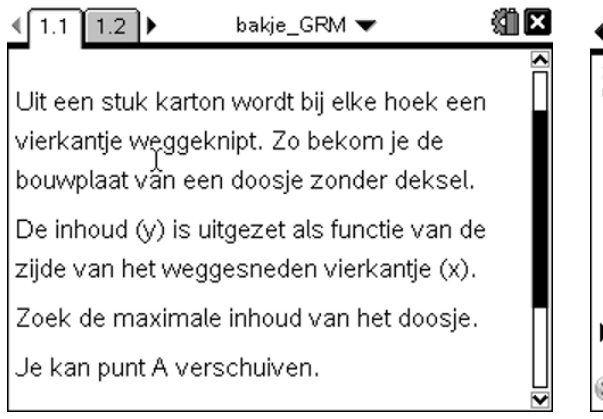

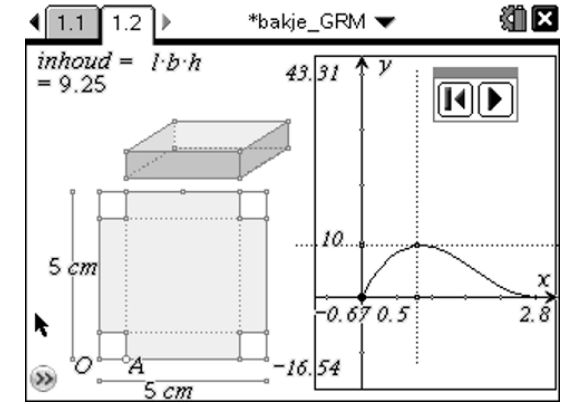

### **3. Een grafiek goed in beeld brengen**

Men kan de vensterinstellingen van een grafiek aanpassen door :

- het rooster te verslepen

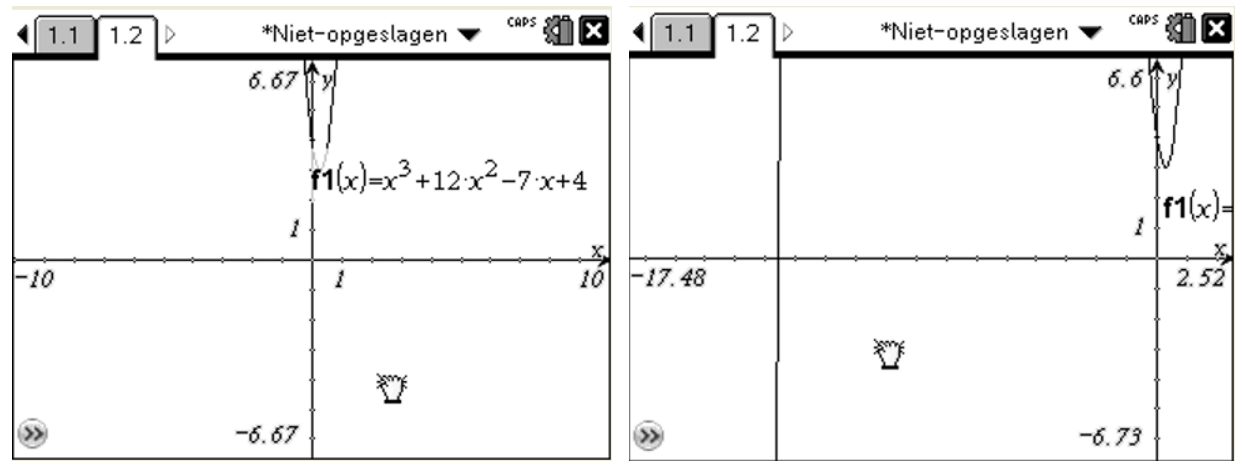

- de eenheid op beide assen te verslepen

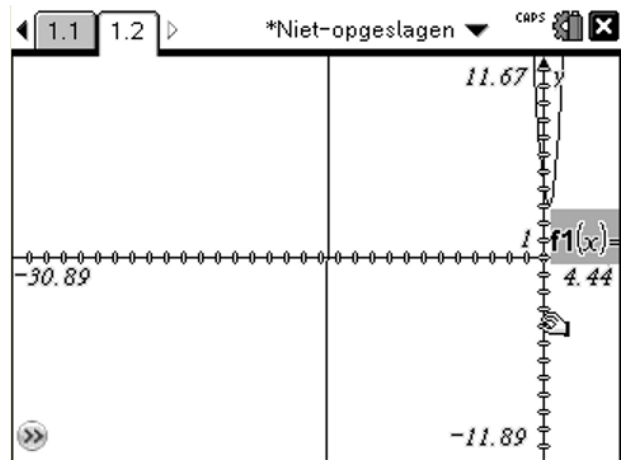

- de eenheid op een van de assen te slepen (schift indrukken)

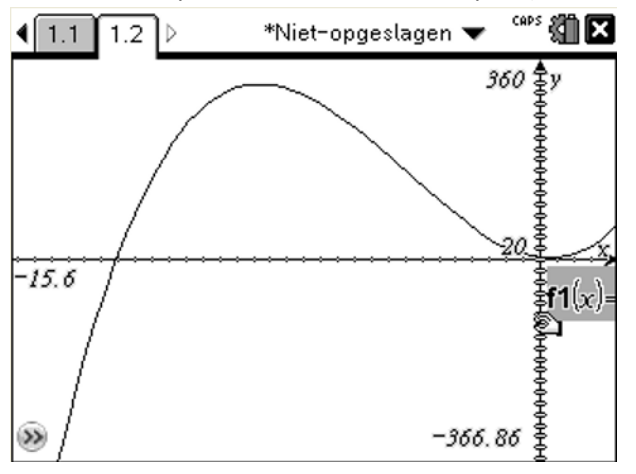

#### **4. Meerdere functies tezelfdertijd volgen**

In een grafiekentoepassing kan je bijvoorbeeld tegelijk het spoor volgen van twee functies. In de derde graad kan dit bijvoorbeeld interessant zijn om een functie en zijn afgeleide voor te stellen en zo verbanden te laten ontdekken tussen het teken van de afgeleide en het verloop van een functie. Een extremum van een afgeleide kan geassocieerd worden met … .

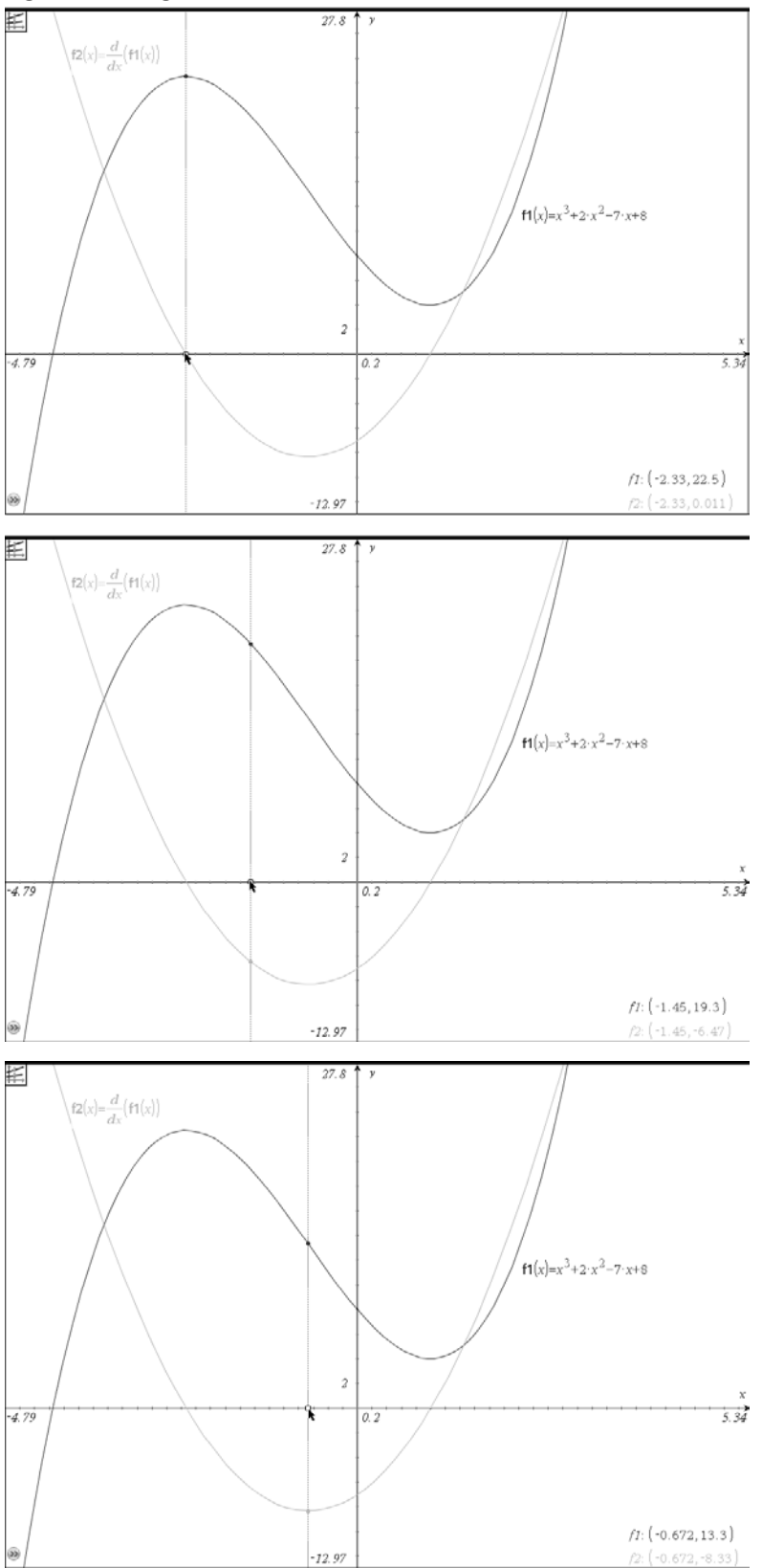

# **4. VERGELIJKINGEN EN ONGELIJKHEDEN**

#### **1. Een vergelijking van de eerste graad oplossen met de balansmethode**

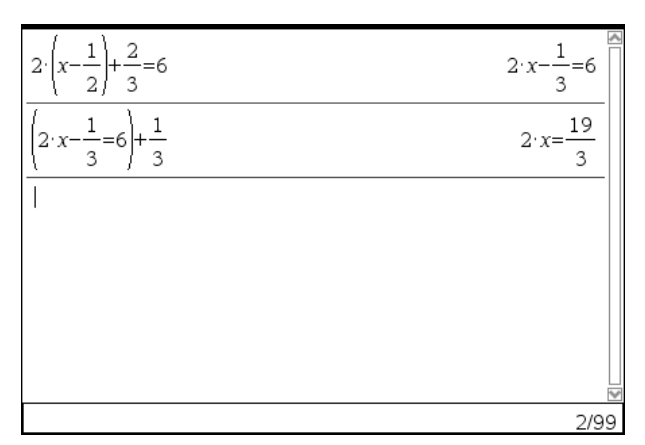

Met TI-Nspire CAS kan je alle denkstappen bij het oplossen van een vergelijking zelf uitvoeren, maar de uitwerking zelf overlaten aan de computer/handheld.

#### **2. Grafisch oplossen van vergelijkingen en ongelijkheden**

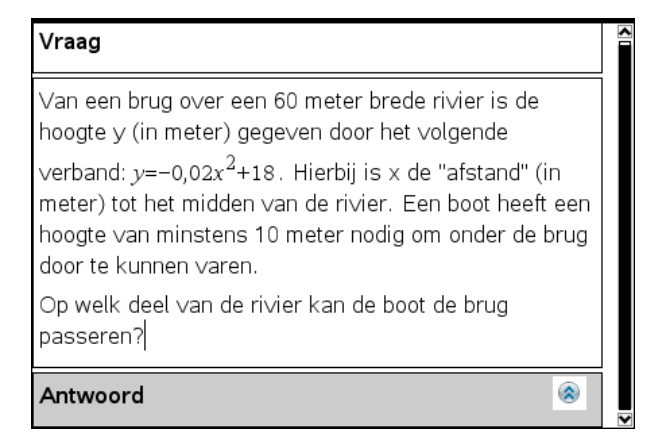

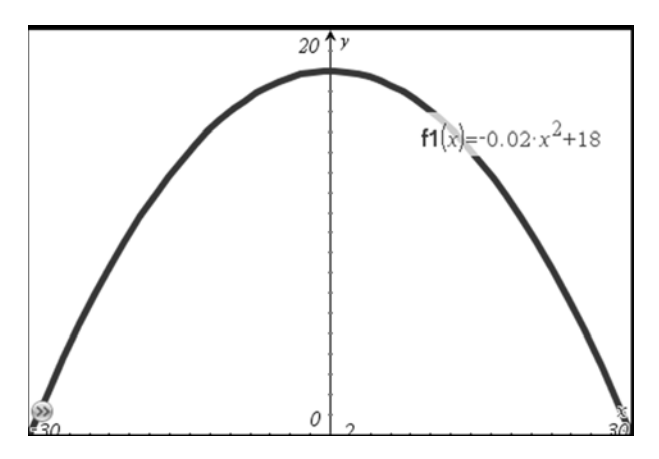

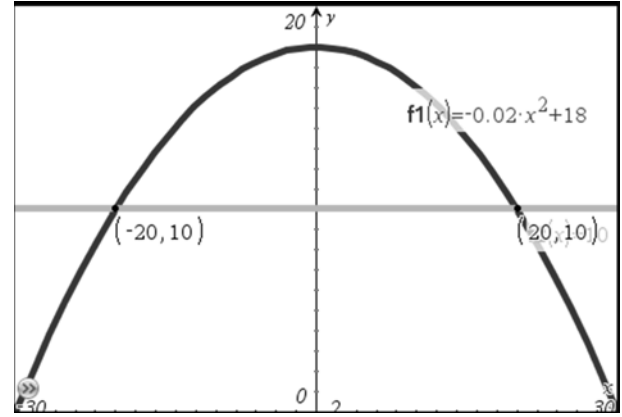

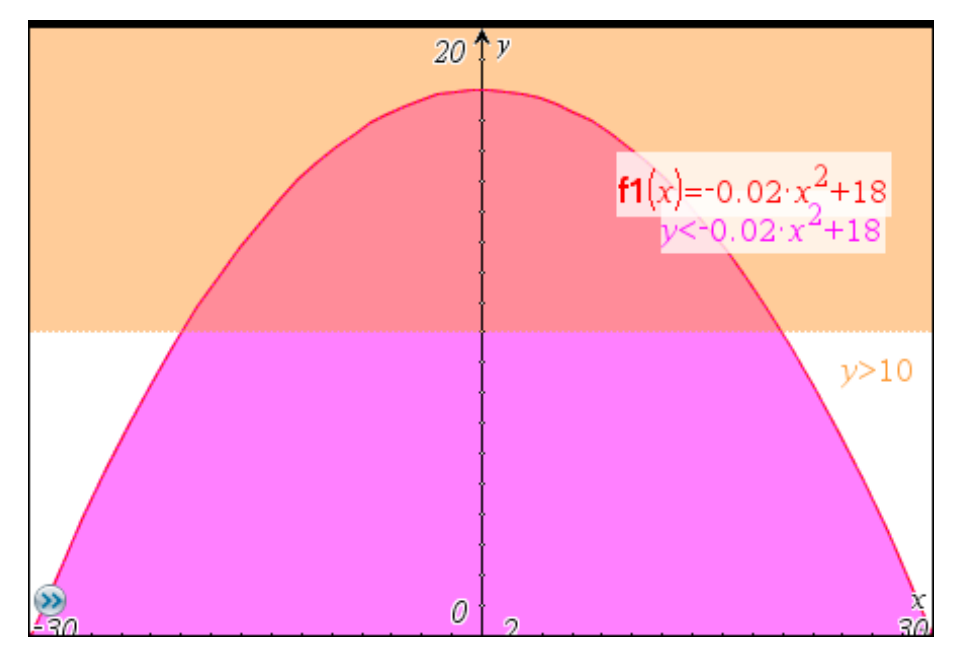

Of door in plaats van een functievoorschrift ongelijkheden in te voeren:

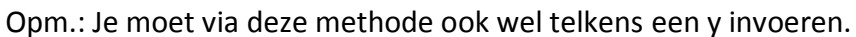

#### **3. Stelsels grafisch aanschouwelijk voorstellen**

Met deze toepassing pas je de vergelijkingen aan en zie je onmiddellijk de oplossing.

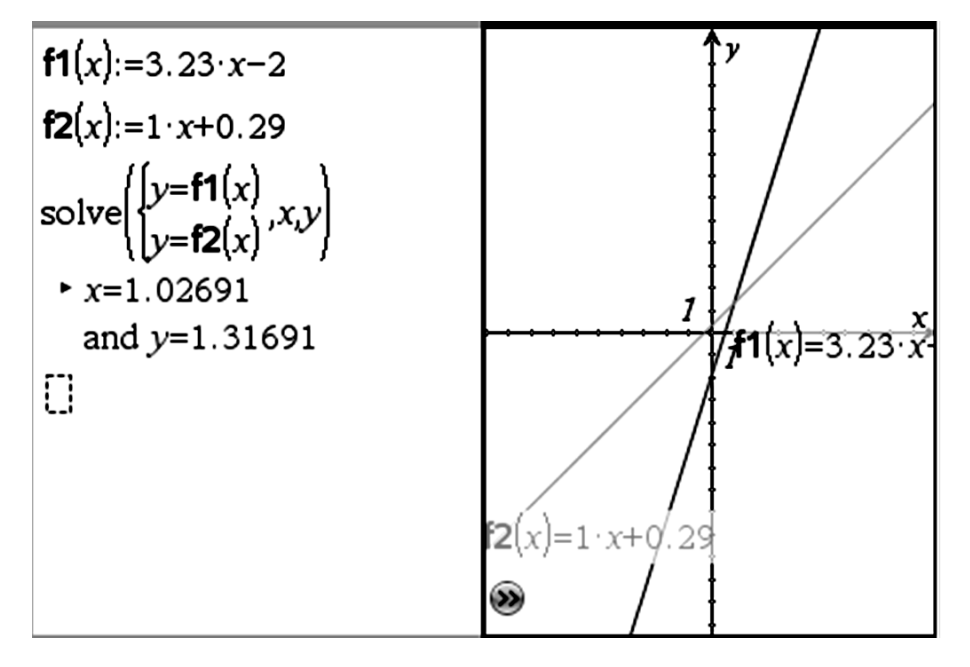

# **5. RIJEN**

# **1. Rijen genereren en grafisch weergeven**

Via "lijsten en spreadsheet" kan je rijen generen, er berekeningen mee uitvoeren en deze laten weergeven in een snelle grafiek.

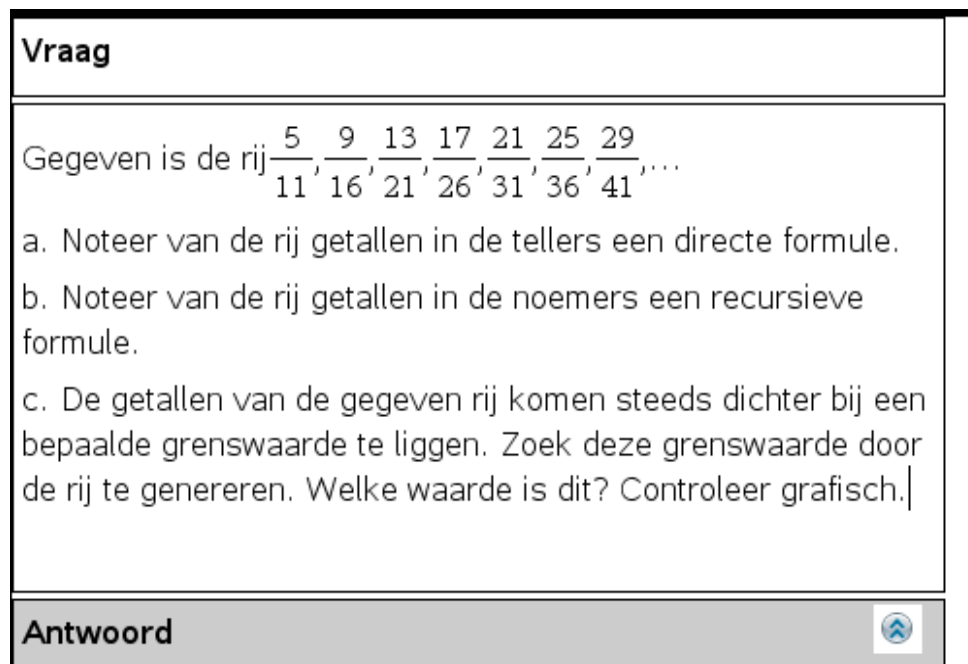

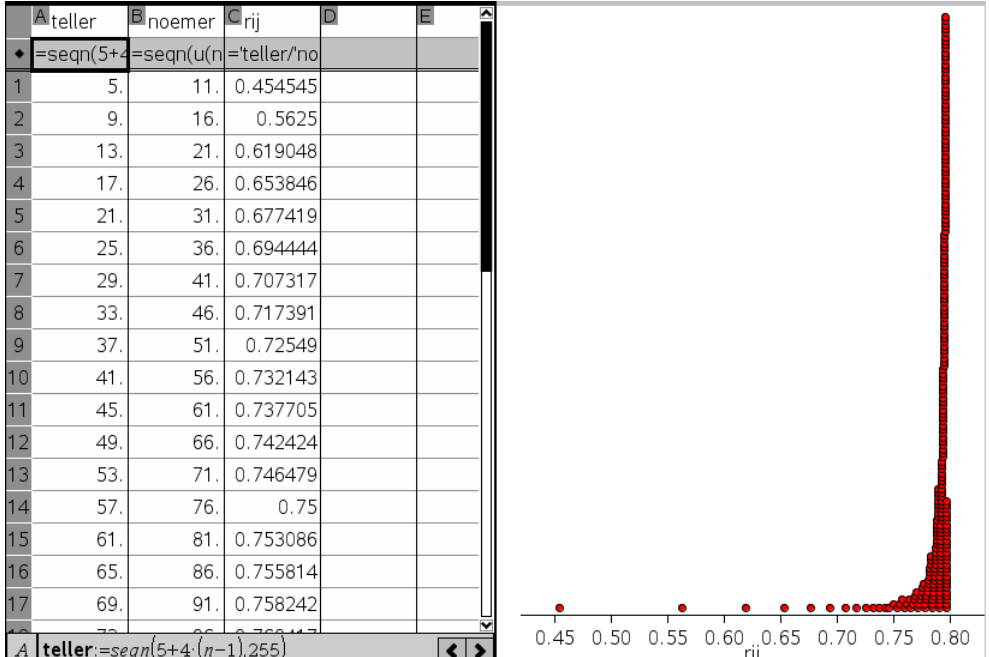

#### **6. Beschrijvende statistiek**

- Met TI-nSpire kan je via de functie frequency() automatisch de frequenties bepalen van gegevens in een lijst, wat het maken van een frequentietabel aanzienlijk vereenvoudigt.
- Een ander pluspunt is dat de statistische variabelen (zoals o.a. gemiddelde, mediaan, kwartielen, standaardafwijking, …) allemaal ineens in de spreadsheet worden weergegeven. Hierdoor kan je gegevens aanpassen en zien wat de invloed hiervan is op deze waarden.
- Verder kunnen we ook grafische voorstellingen naast elkaar weergeven, zoals bijvoorbeeld een histogram (of frequentieplot als de frequenties in een andere lijst staan), boxplot, e.d.

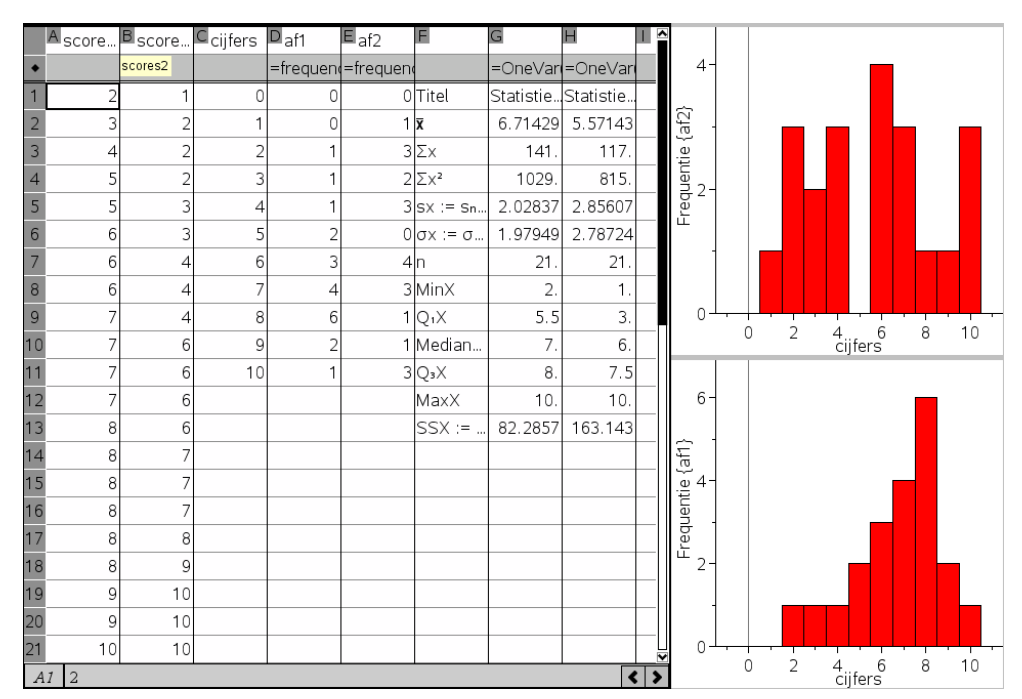

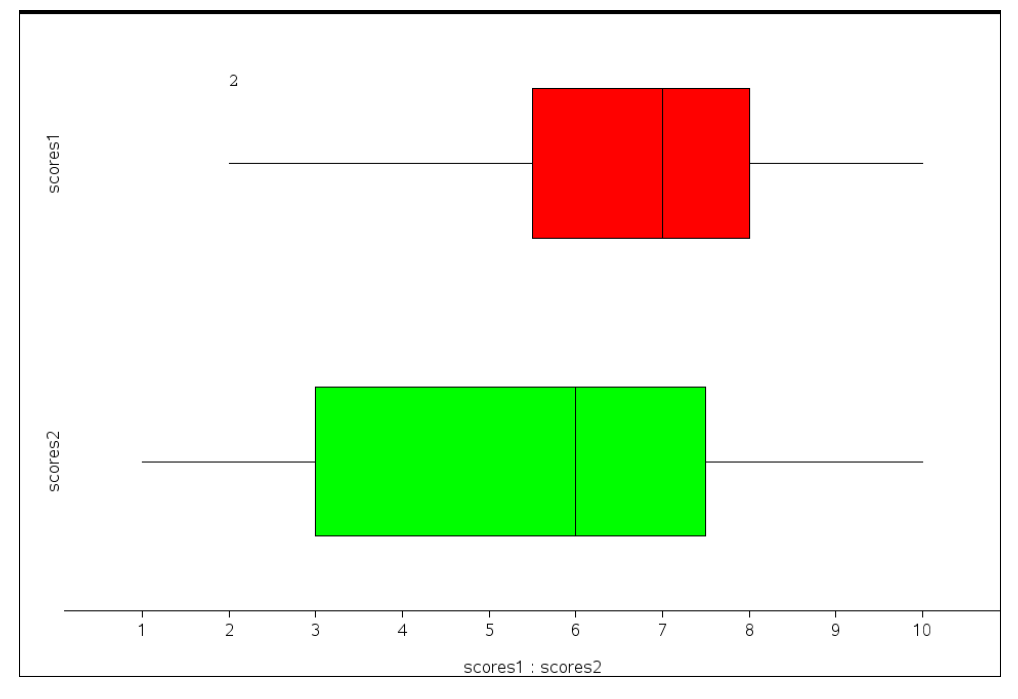

# **7. Kansrekening**

Om kansen te schatten is het vaak interessant om een bepaald experiment meerdere keren uit te voeren. Dit kan met TI-Nspire gesimuleerd worden.

## **1. Gevonden op het net: simulatie van het gooien met een dobbelsteen**

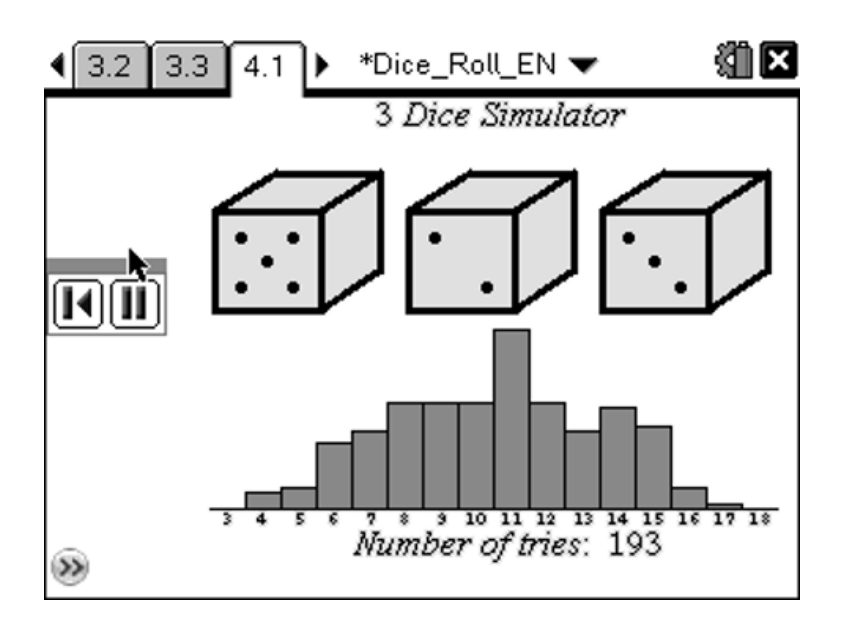

#### **2. Zelf een kansexperiment uitvoeren**

Hiervoor gebruiken we vooral de functies RandInt, Iffn en Countif.

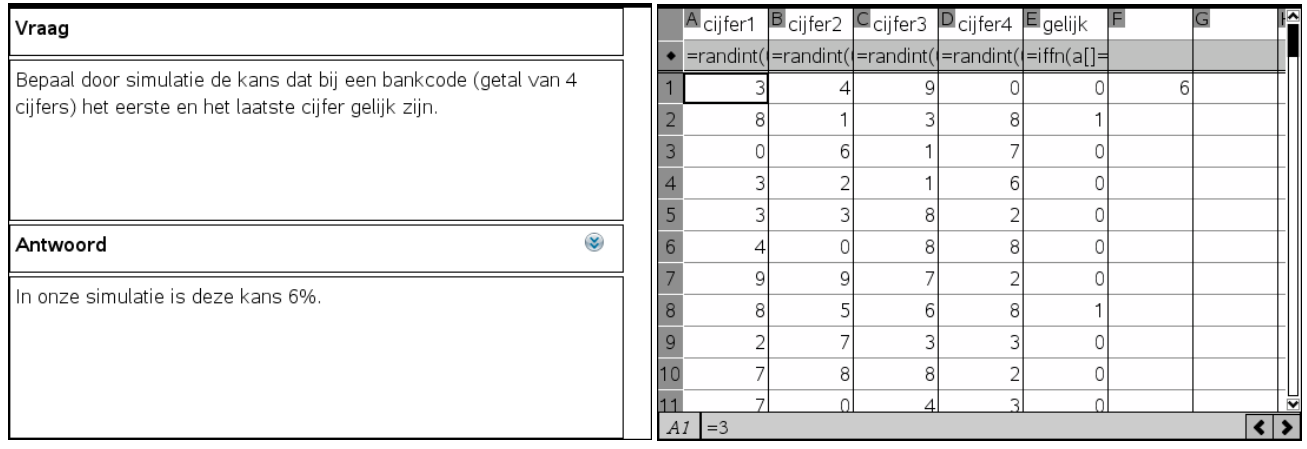

# **8. Meetkunde**

## **1. Meetkundige eigenschappen ontdekken**

Je kan met TI-Nspire ook meetkundige eigenschappen ontdekken, zoals bijvoorbeeld de sinusregel. Hiervoor teken je een willekeurige driehoek, meet je zijden en hoeken, laat je deze waarden corresponderen met een variabele, geef je de formule in en laat je ze berekenen. Nadien kan je de hoekpunten van de driehoek verslepen en zal je merken dat de waarden mee veranderen maar onderling gelijk blijven.

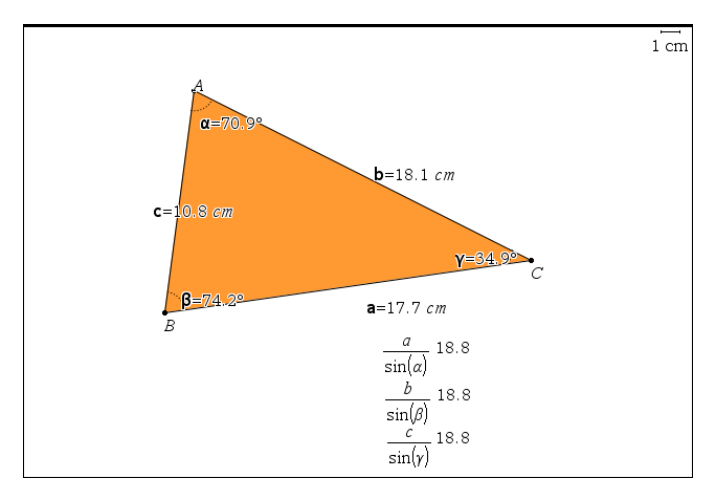

## **2. Dynamisch meetwaarden opslaan in een lijst**

Met TI-Nspire kunnen we een verband tussen twee grootheden onderzoeken. Zo bekijken we hieronder het verband tussen de breedte en hoogte van een rechthoek met constante oppervlakte 20.

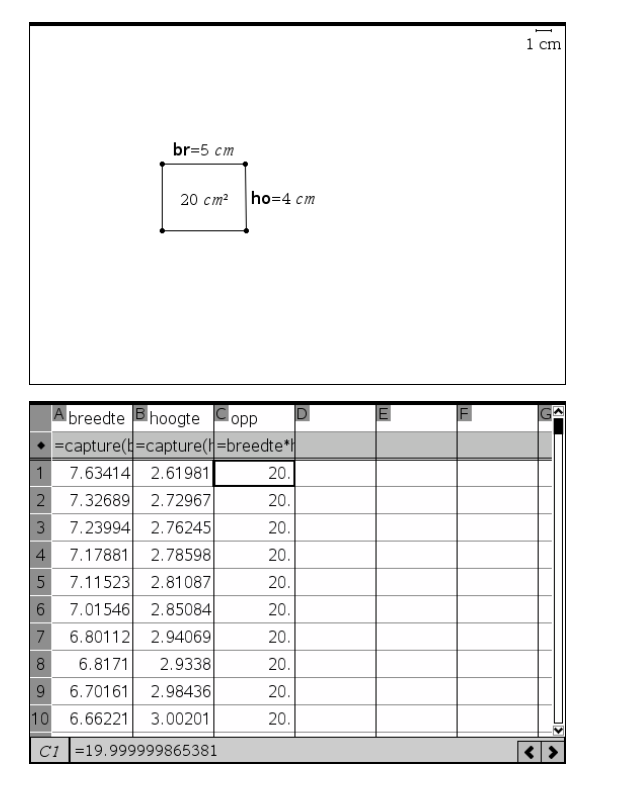

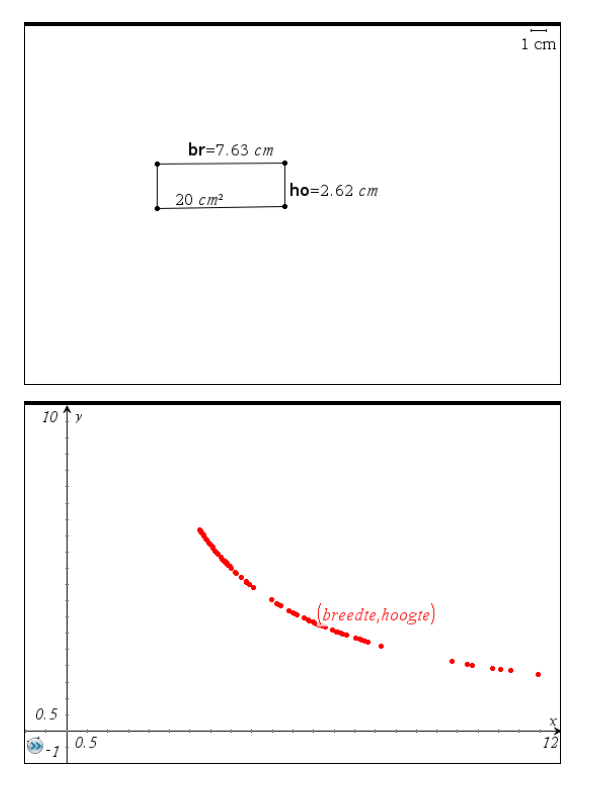